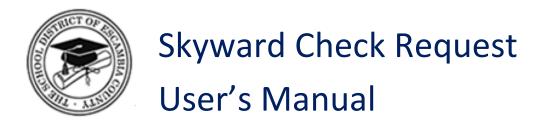

Escambia County School District

Revised: June, 2016

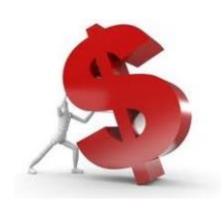

# **TABLE OF CONTENTS**

| Chapter 1. Check Requests                            | 3  |
|------------------------------------------------------|----|
| Step 1: Navigate to Check Requests Main Screen       | 4  |
| Navigate to the Financial Management Module          | 4  |
| Navigate to the Check Requests Main Screen           | 4  |
| Step 2: Add a Check Request                          | 5  |
| Step 3: Complete Check Request details               | 6  |
| Step 4: Submit for approval or Save and finish later | 9  |
| Chapter 2. Miscellaneous Functionality               | 10 |
| Overview                                             | 10 |
| View Check Request Details                           | 11 |
| Print a Check Request                                | 12 |
| Add a Note                                           | 13 |
| Attach a File                                        | 14 |
| Appendix: Business Services                          | 16 |

## **Chapter 1. Check Requests**

This document describes the process to follow when requesting a check. Check Requests will be used to submit a Direct Pay, Prepayment or Reimbursement from Internal Funds Request.

Direct Pays are authorized in School Board Policy, 5.02 (6), see attached. Prepayments may be submitted for registration, tuitions and fees. Schools may request reimbursement for items purchased using school internal funds which should be paid with district budgetary funds.

NOTE: Check requests for all travel claims (including student travel and non-employee travel) must be submitted within 90 days of the last day of the trip.

To request a Check Request in Skyward:

### STEP 1: NAVIGATE TO CHECK REQUESTS MAIN SCREEN

Check Requests are entered under the Financial Management Module. Verify that you are in the Financial Management Module.

### **NAVIGATE TO THE FINANCIAL MANAGEMENT MODULE**

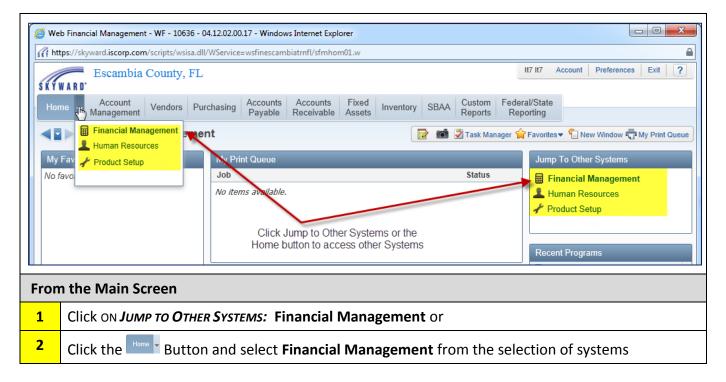

### **NAVIGATE TO THE CHECK REQUESTS MAIN SCREEN**

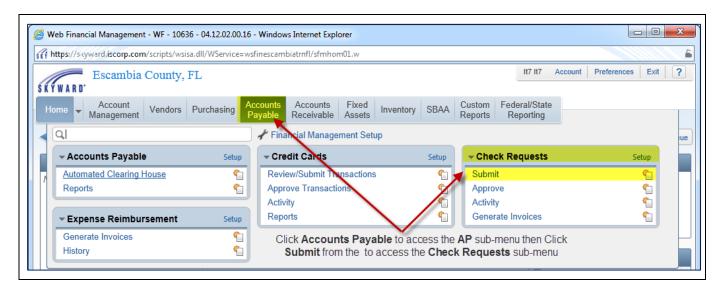

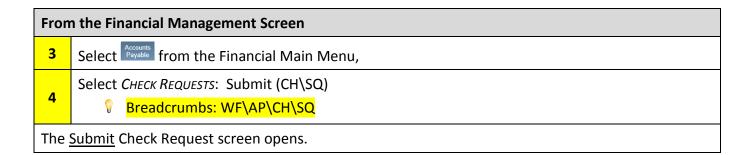

### **STEP 2: ADD A CHECK REQUEST**

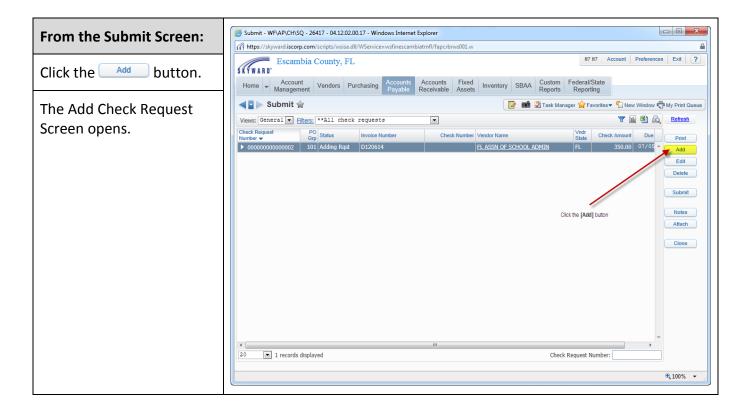

## **STEP 3: COMPLETE CHECK REQUEST DETAILS**

The Add Check Request Screen is used to provide Check Request and Detail Line information.

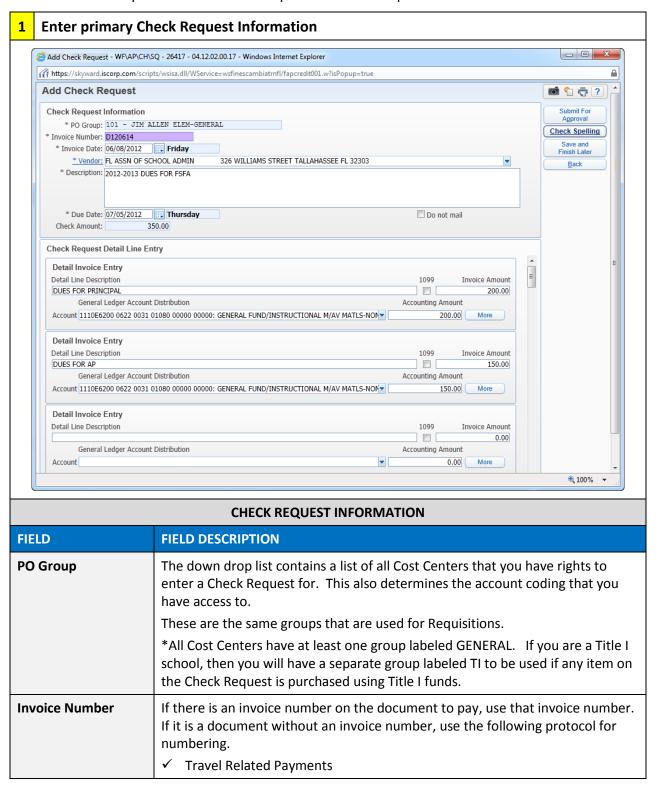

|              | Prepayment for Registration/Tuition fees through the Travel Department, start with the letters TR and the year (YY), month (MM) and day (DD) - (YYMMDD) for the first day of the trip/event.  For example: Registration for a conference on July 15, 2013 would be TR130715.  ✓ Non Travel Related  If it is for a payment which is not travel related (including reimbursements to Internal Funds), use the letter D and the year (YY), month (MM) and day (DD) - (YYMMDD).  For example: A direct payment for postage on July 15, 2013 would be                                                                                                    |
|--------------|----------------------------------------------------------------------------------------------------|
|              | <ul> <li>D130715.</li> <li>✓ Student Reimbursements for Student Travel         SR and the year (YY), month (MM) and day (DD) - (YYMMDD). Use the         date of the first day of the trip. The description field must explain         where the trip was to, who went and the purpose.         Remember that all travel claims (including check requests for student         travel) must be submitted within 90 days of the last day of the trip.</li> <li>✓ Pell Grants         PG and the year (YY), month (MM) and day (DD). Use the date on the         payout sheet.</li> <li>If you are entering multiple invoices with the same letter prefix, date         and vendor, you can just add a different letter to the end of each         invoice number.</li> </ul> |
| Invoice Date | Date of the invoice                                                                                                    |
| Vendor       | Enter a vendor.  1. Begin typing the name of the vendor and the system will display refined matches as you type or  2. Click the *Vendor hyperlink to open a new window "Valid Remit-to Vendors/Payors Selection"  a. Enter the name of the vendor b. Click the Select button to select vendor and return to the Submit Check Request Screen or c. Click the Back button to return to the Submit Check Request Screen without making a selection.                                                                                                    |

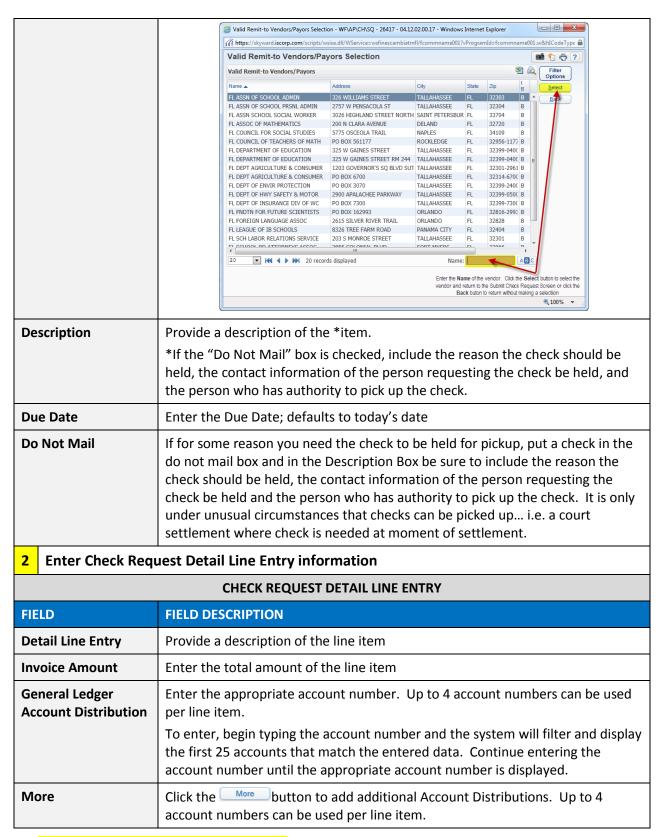

 $\mathbb{R}$  Required fields are marked with an (\*)

### STEP 4: SUBMIT FOR APPROVAL OR SAVE AND FINISH LATER

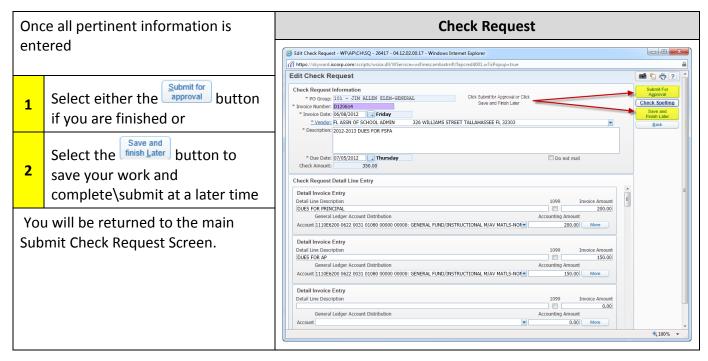

You will be notified via email when the Check Request has been approved.

## **Chapter 2. Miscellaneous Functionality**

### **OVERVIEW**

From the Main Submit Check Request Screen, the following things can be done

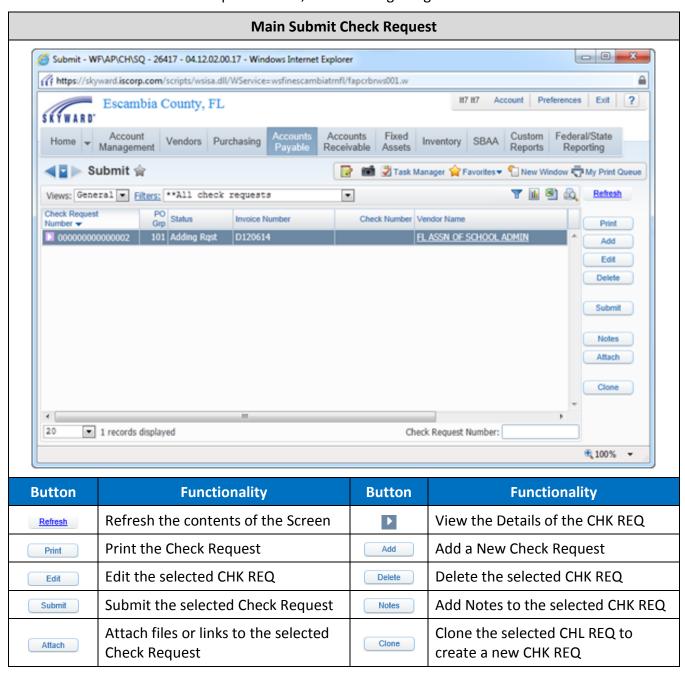

## **VIEW CHECK REQUEST DETAILS**

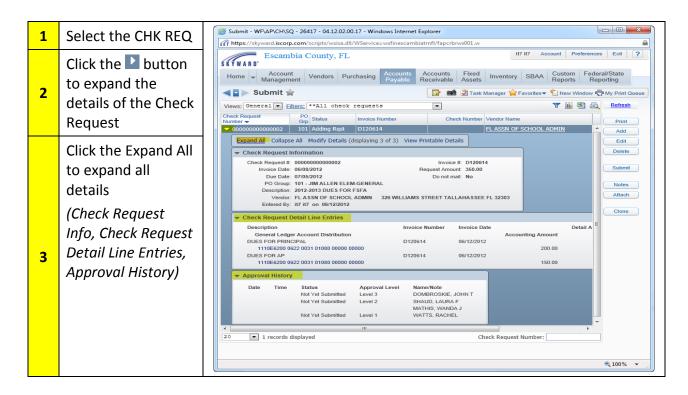

## **PRINT A CHECK REQUEST**

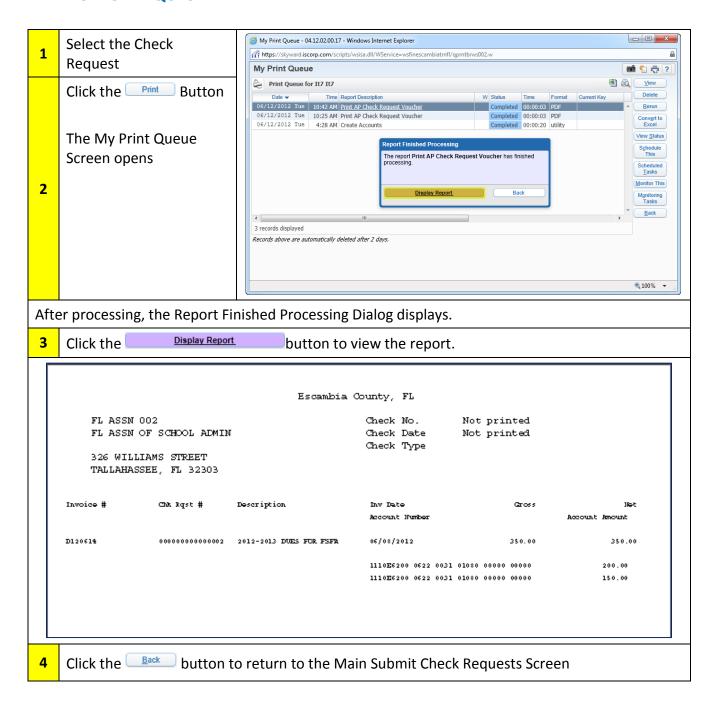

#### **ADD A NOTE**

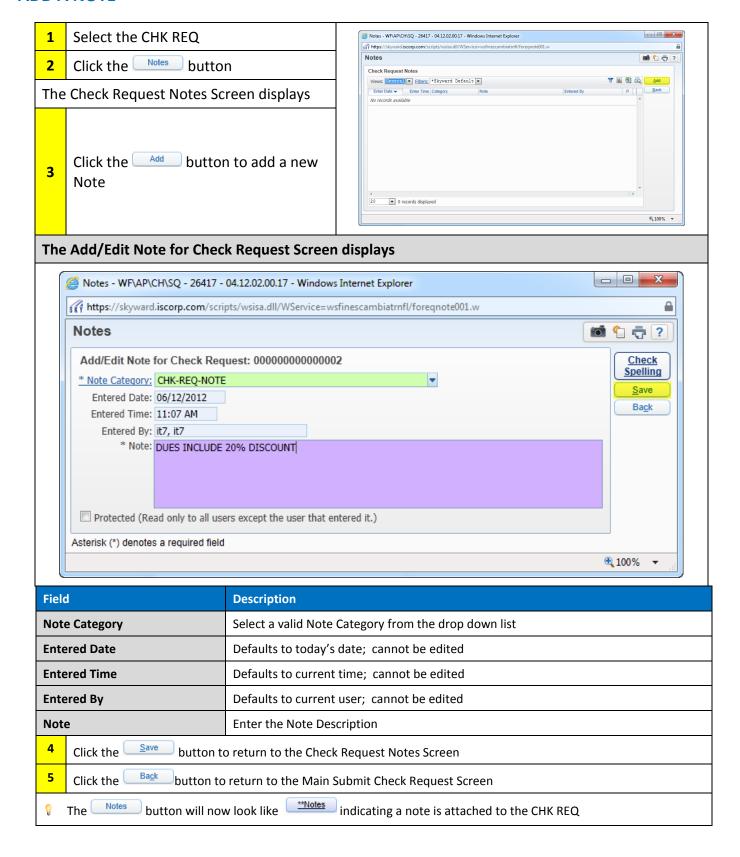

#### **ATTACH A FILE**

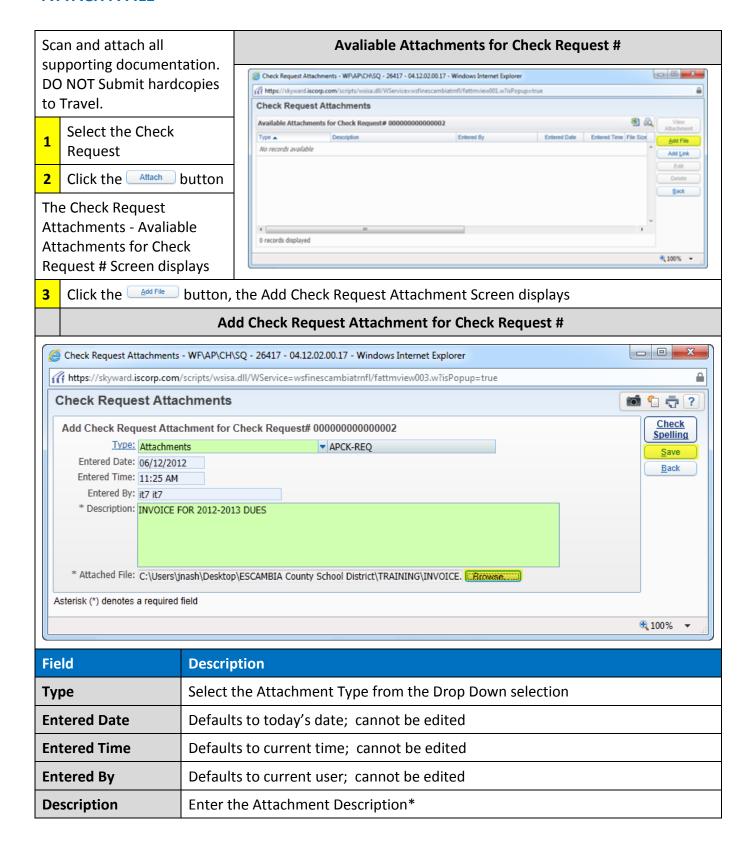

\* If a school is requesting reimbursement for expenditures, reference the SBAA check numbers in the Description of the Check Request and that they are SBAA checks. Then attach copies of the invoices. It will not be necessary to provide a copy of the check.

Click the button to browse your file system

Click the save button to return to the Submit Check Request Main Screen

The Attach button will now look like Attach to indicate that an attachment associated with the Check Request.

If a school is requesting reimbursement for expenditures, reference the SBAA check numbers in the Description of the Check Request and indicate that they are SBAA checks, then attach copies of the invoices. It will not be necessary to provide a copy of the check.

## **Appendix: Business Services**

### (6) GENERAL PURCHASING AUTHORIZATION FOR SPECIFIC COMMODITY CLASSIFICATIONS:

Purchase of certain goods and services, expenditures, fund transfers, etc., that do not lend themselves to normal competitive purchasing procedures will have general purchasing authorization. Expenditures for the specific commodity classifications listed are authorized for direct payment, subject to normal approving signatures, policies and procedures, and availability of budgeted funds. Such expenditures will be reviewed and approved by the Purchasing and Budgeting Departments prior to payment.

- A. The School Principal or Department Director/Manager will be responsible for the appropriateness of the expenditures and availability of funds. Upon receipt of the appropriate form, supporting documentation and signatures, and all required approvals, the Accounting Operations Department will be authorized to generate a direct payment to the supplier for the following:
  - 1. U. S. Postal Service or reimbursement to school for same.
  - 2. Vehicle licensing and registration fees.
  - 3. Bridge passes.
  - 4. Employee reimbursements as authorized by the bargaining contract.
  - 5. Registration for workshops, conferences, and seminars.
  - 6. Student admission fees (zoo, museums, drama performance, etc.).
  - 7. Legal ads & advertising in newspapers & magazines.
  - 8. Freight/shipping expenses billed by a freight carrier separately.
  - 9. Professional association fees and dues.
  - 10. Petty Cash reimbursement Finance.
  - 11. Legal expenses and fees (attorney fees, Administrative Hearing Officer, court recorder fees, transcript fees, polygraph, etc.).
  - 12. Employee medical expenses associated with a Workers' Compensation claim subject to 5.09(10) S.B.R.
  - 13. Groceries for Home Economic classes.
  - 14. Employee insurance premiums, claims, or reimbursements.
  - 15. Permitting fees as required by law.
  - 16. State assessed fees (retirement, unemployment compensation, workers compensation self-insurance fees).
  - 17. Bank and fund transfers.
  - 18. Utilities, gas, electric, water, etc.

- 19. Legal settlement payments subject to 5.09(10) S.B.R.
- 20. Real property purchases.
- 21. Teacher certification and renewal fees.
- 22. Teacher/employee reimbursements as authorized by various grants.
- 23. Employee Teacher Lead Disbursements.
- 24. Fees for student testing services and materials e.g., Advanced Placement and International Baccalaureate tests.
- 25. Other goods or services within the guidelines specified in 5.02(6) S.B.R. but not listed above with the written approval of the Assistant Superintendent Finance and Business Services.
- B. All authorized expenses paid directly by individuals traveling on behalf of the District including hotel/motel room rental, meal allowance, automobile rental, airline tickets, tolls, parking fees, and out of county workshop/seminar registration etc. will be submitted through the appropriate Travel Accounting Office for reimbursement directly to the employee and/or consultant.
- C. Except for utilities, legal fees, employee insurance premiums, claims, or reimbursements, bank and fund transfers and state assessed fees, direct payments require the following authorizations:
  - 1. Principal, department Director or Manager when payments do not exceed \$3,000.00.
  - 2. Assistant Superintendent when a payment is \$3,000.00 or more but does not exceed \$7,500.00.
  - 3. Superintendent when a payment is \$7,500.00 or more but does not exceed the category amount established in Section 287.017, F.S., for purchasing Category Two.
  - 4. Expenditures exceeding the category amount established in Section 287.017, F.S., for purchasing Category Two must be reported and approved by the Board.